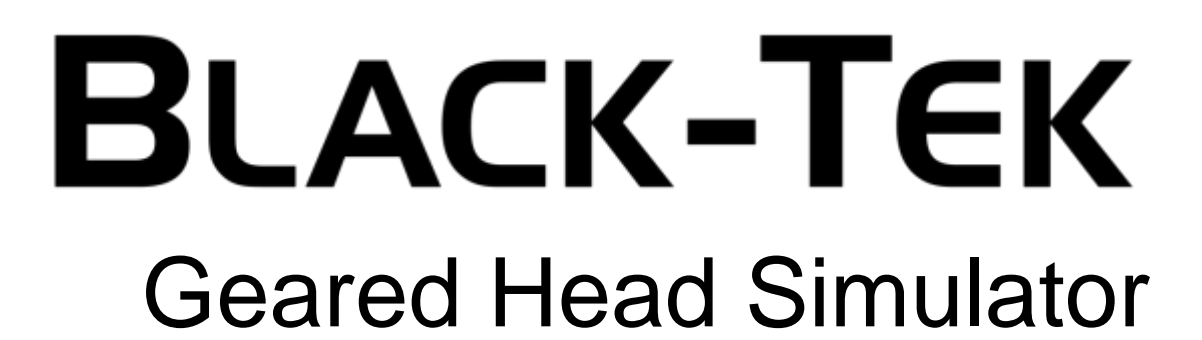

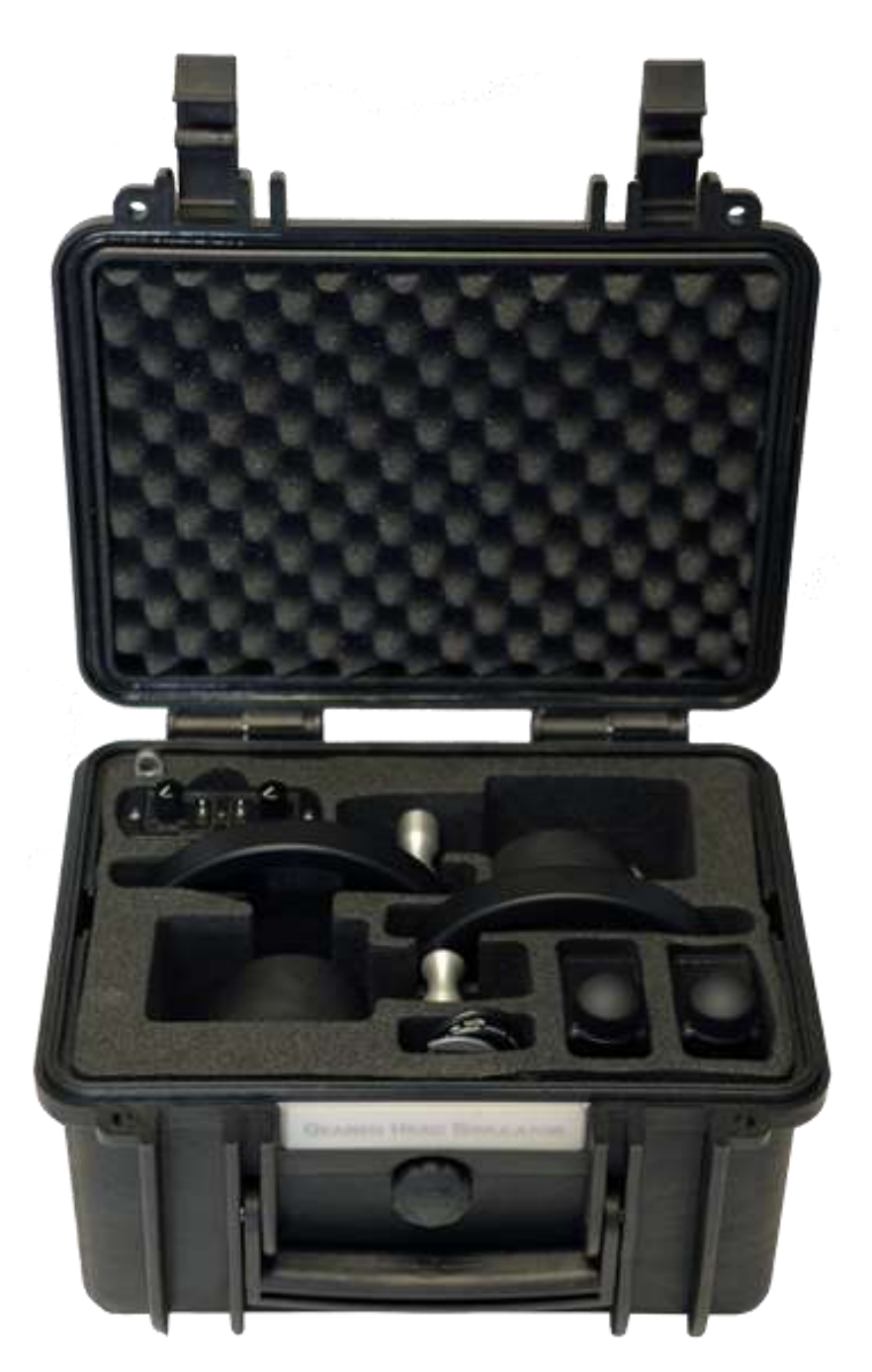

Take all components out of the box

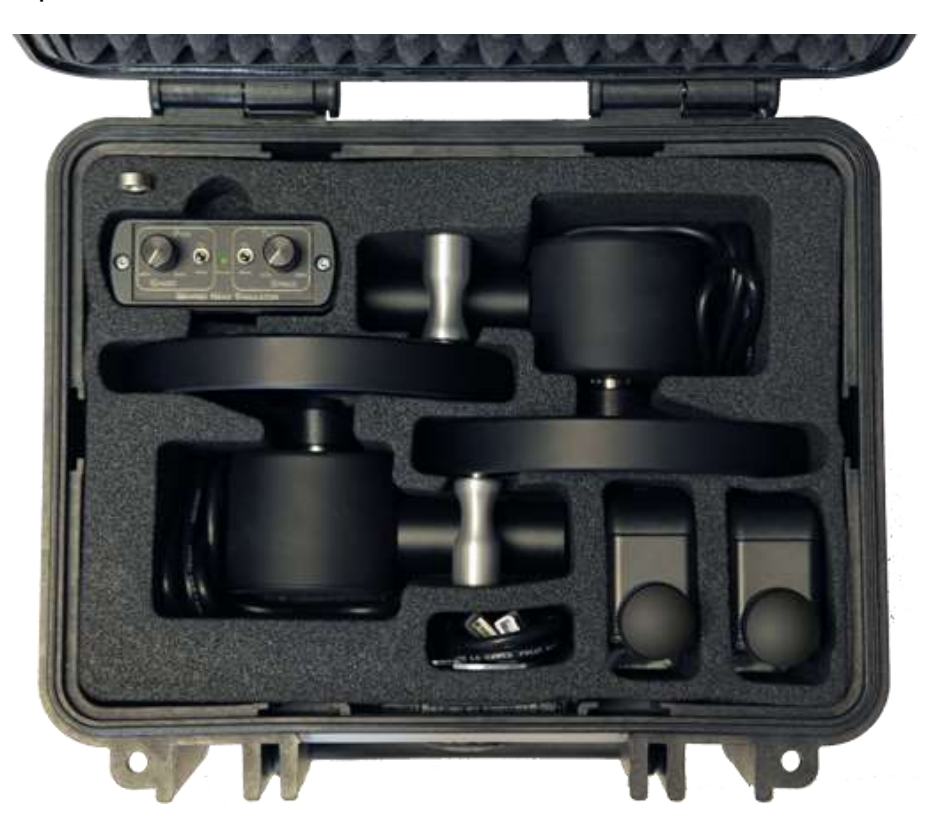

Place the Controller on your desk next to your computer

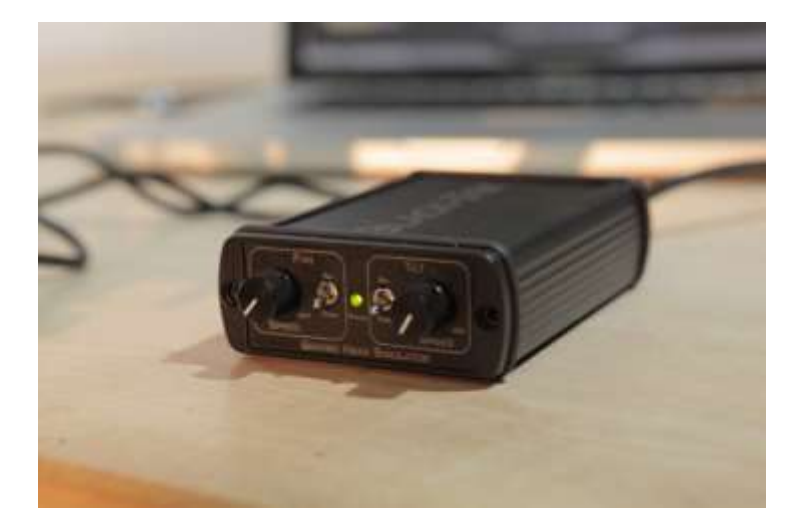

Place the clamps on the edge of your desk about 10-15 cm apart from each other

Connect the two Lemo-plugs of the wheels to the backside sockets of your **Controller** 

## The regular layout is

- Pan-Wheel on the left hand side
- Tilt-Wheel on the right hand side

Connect the GHS controller and your computer with the supplied USB cable

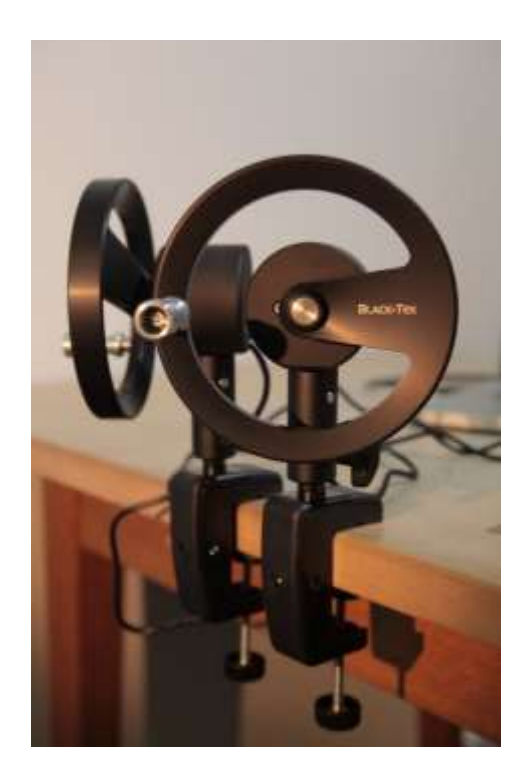

## Test the setup

Your should now see the MouseCursor moving around the Desktop while moving the wheels.

If the Cursor is not moving, check the DIP-Switch Settings on the back of your **Controller** 

You can adjust speeds and directions of both wheels with the knobs and switches on the front of your controller.

## **Important note for all users who are new to wheels:**

**Please make sure you are using the classic Geared Head wheel setup:**

- **- Pan-Wheel on the left hand side Turning it clockwise must pan the camera to the left)**
- **- Tilt-Wheel on the right hand side Turning it clockwise must tilt the camera upwards)**

**You can change directions on the Controllerbox !**

Software Installation

On the USB-Memorystick choose your folder matching to your Operation System

Window or MacOS

or check our Downloadpage for the latest version:

<www.Black-Tek.com/ghs/software.php>

To run the Windows version of the programm, copy the files to your computer. Right-Click on the EXE-File and go to "Properties" and check the "Allow" / "Zulassen" Checkbox:

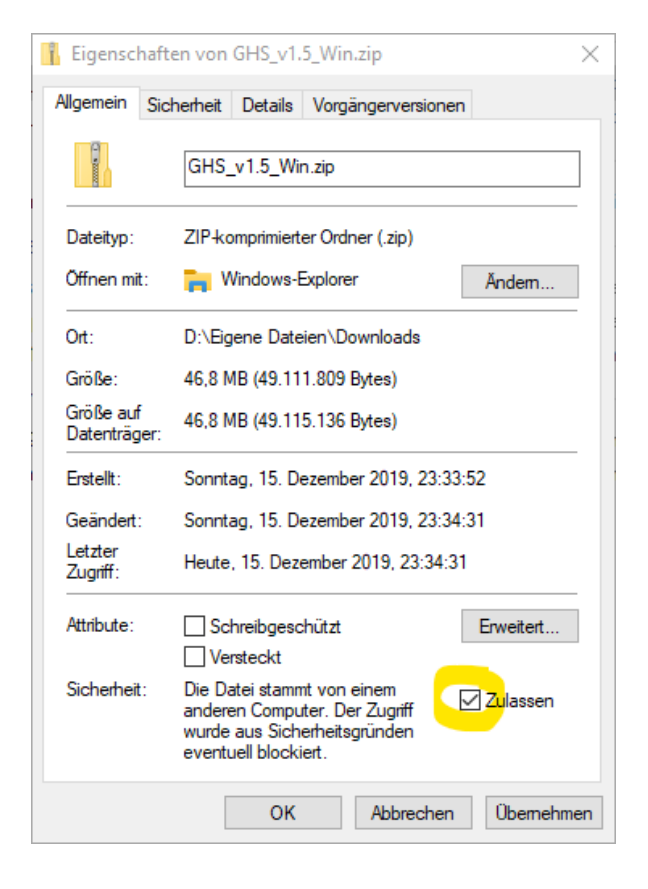

You might need the same procedure for the ZIP-File, after you have downloaded software from our website.

In MacOS, when you start the software for the first time, you need to hold the  $\boxed{\circ}$  Key while starting the app

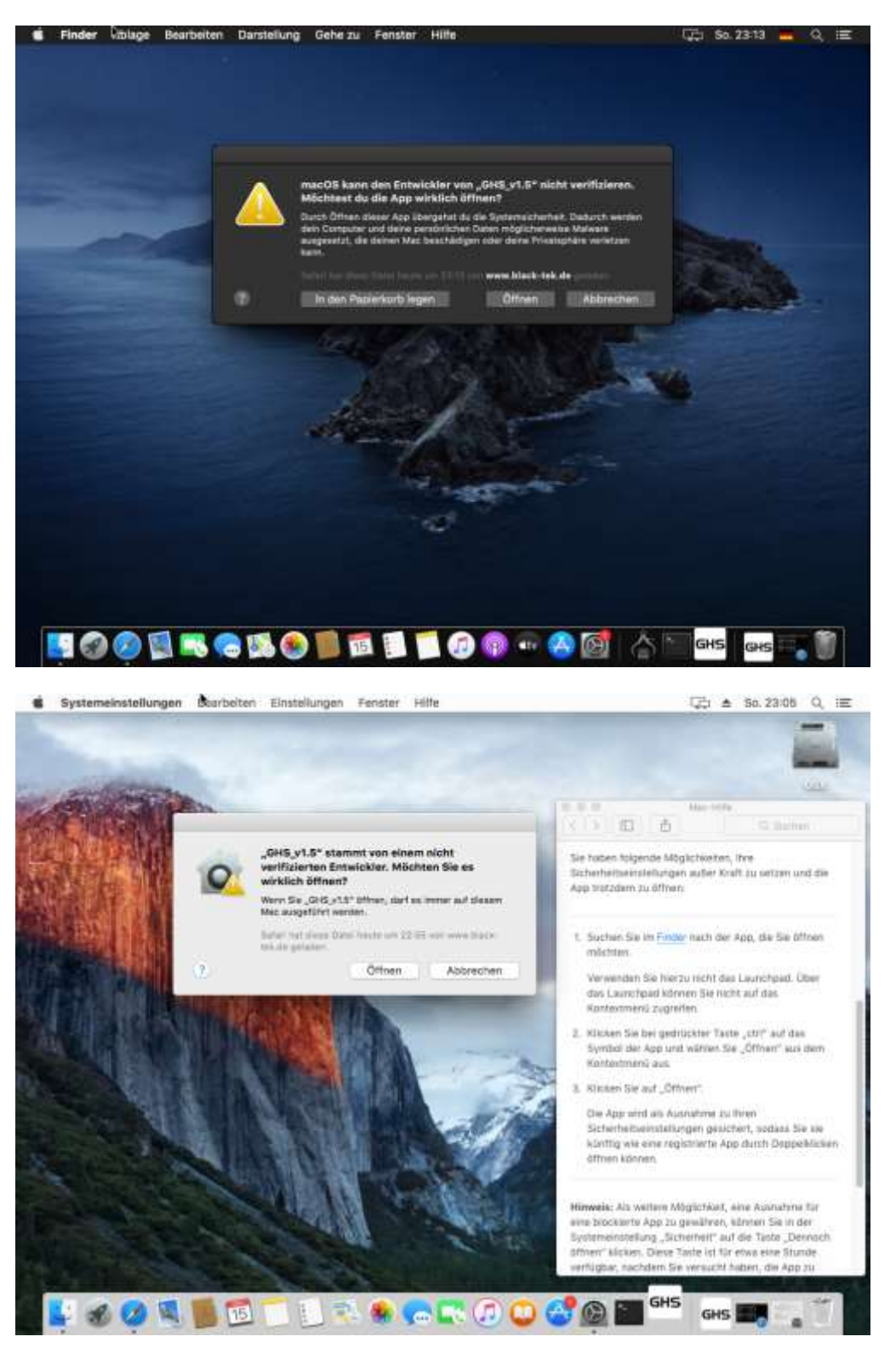

See<https://support.apple.com/de-de/HT202491> for details

Black-Tek GmbH | Amselweg 4 | D-82152 Krailling | Germany | www.Black-Tek.com

## Main Menu

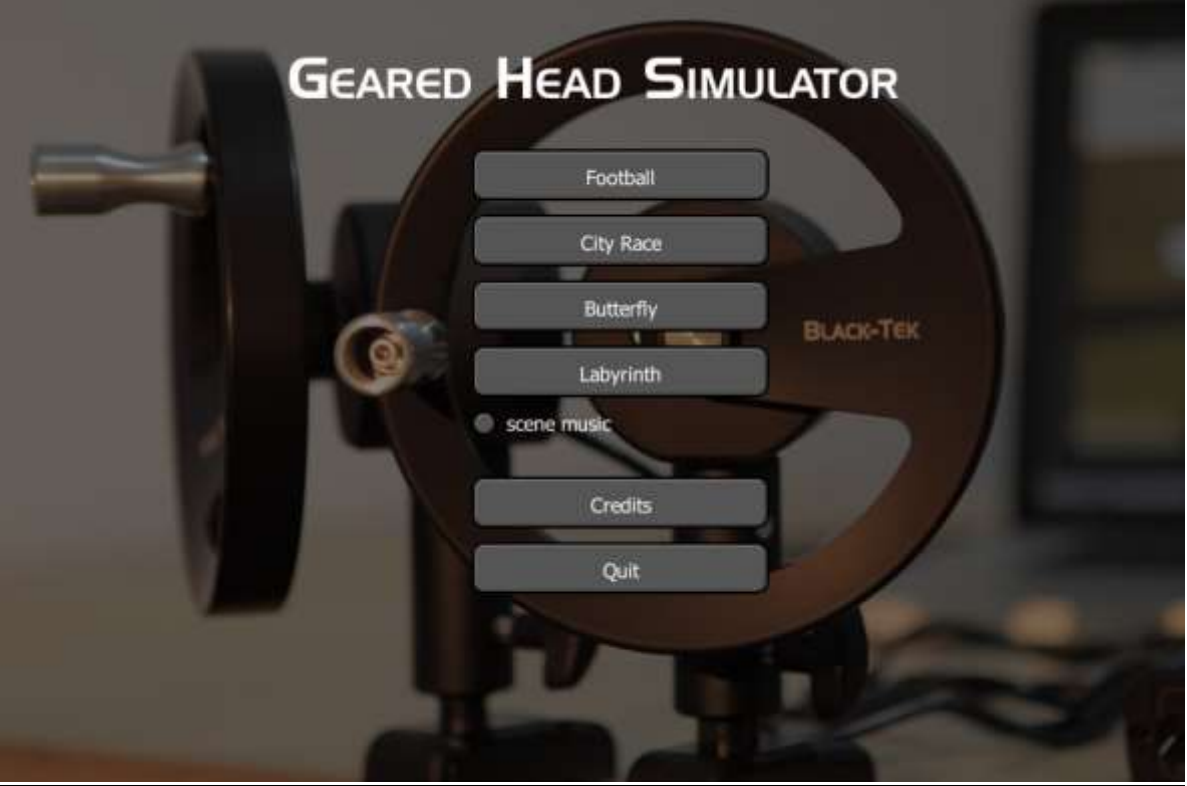

Select one of the Scenes to Start the Simulation

There are four Scenarios available:

- Football: Two football-players are running behind a ball
- Car-Chase: You can follow cars chasing each other
- Butterfly: You have two men sitting on a bench with a wild butterfly flying around
- Labyrinth: This is a training scene, where you can follow a 3D-Labyrinth with a red Laserpointer

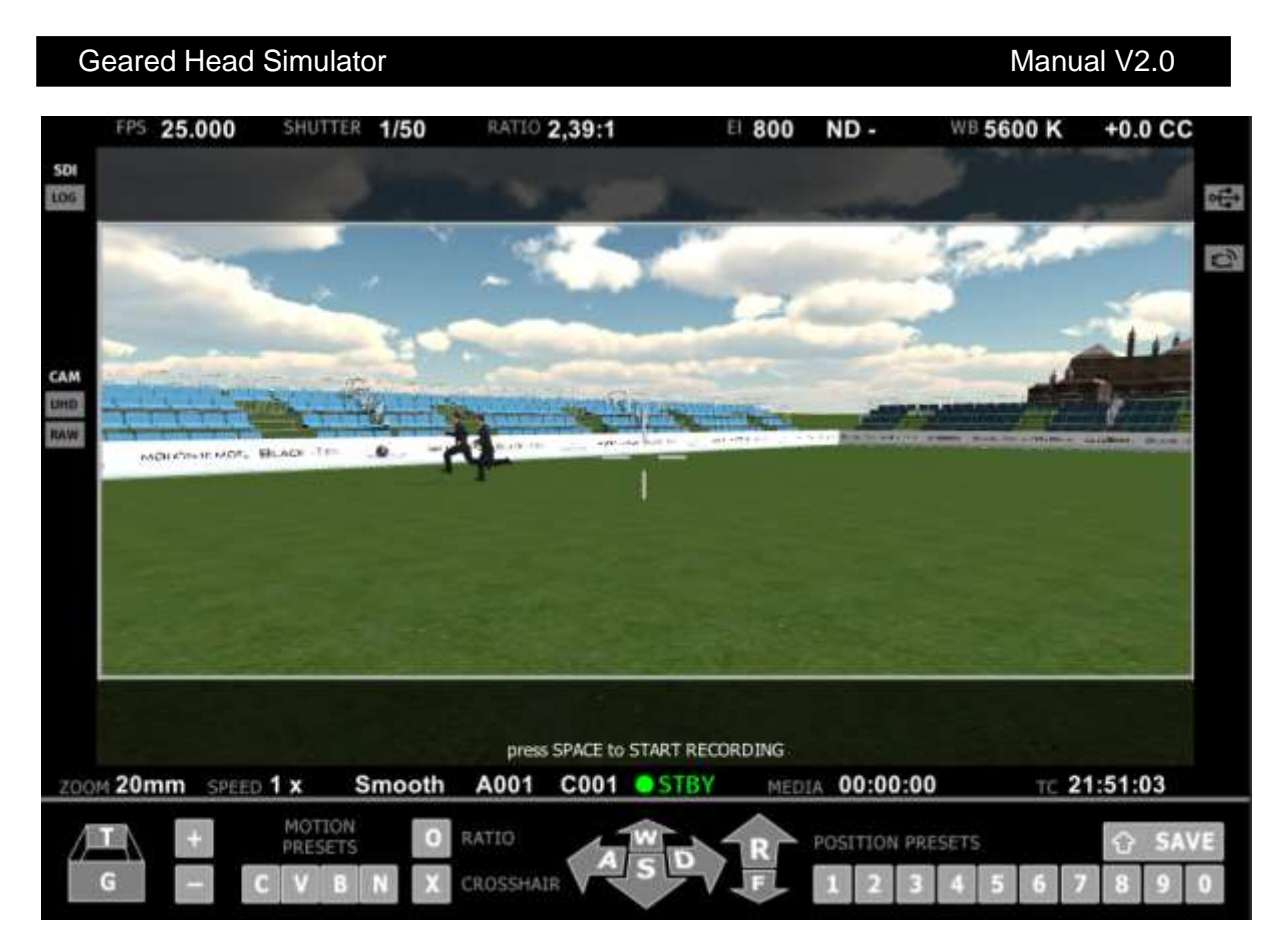

You can see most of the shortcuts in the lower area of the screen.

to get a full overview on all available ShortCuts, just press  $\boxed{\overline{H}}$  or  $\boxed{\overline{F1}}$ 

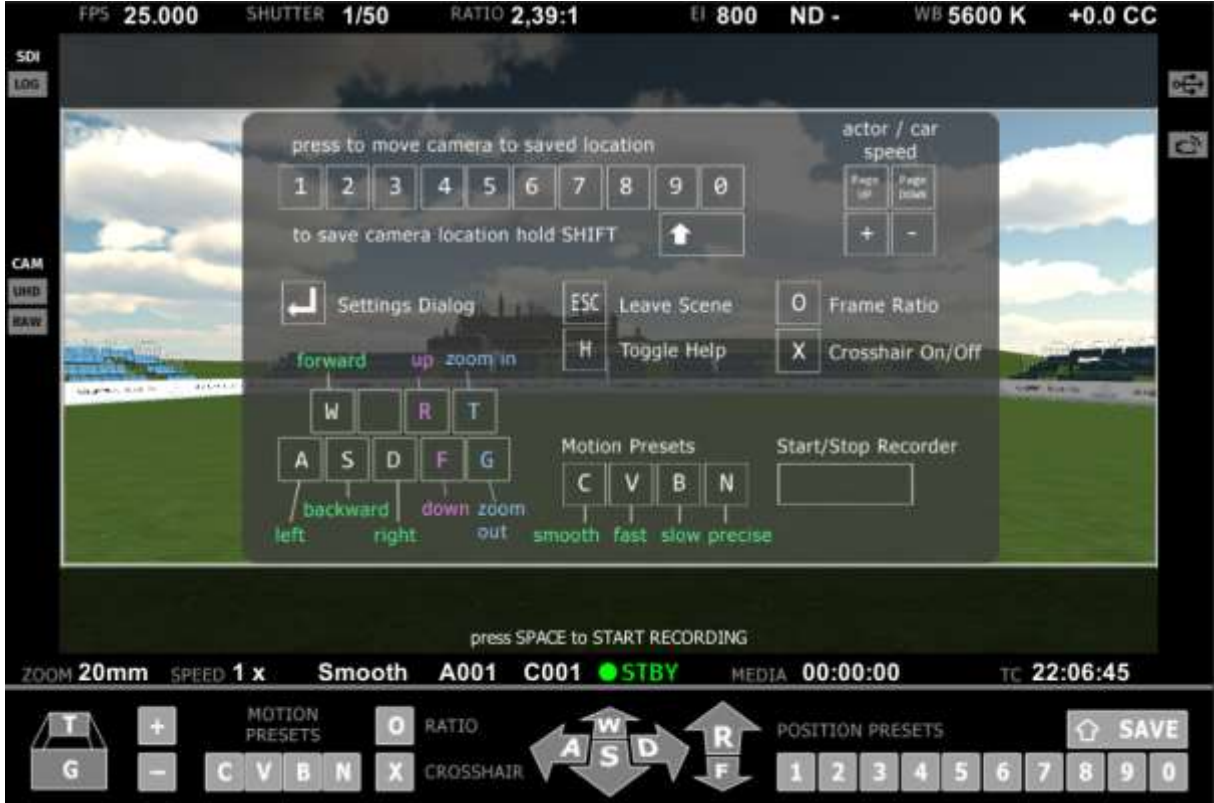

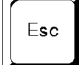

**Exits the current Scene** 

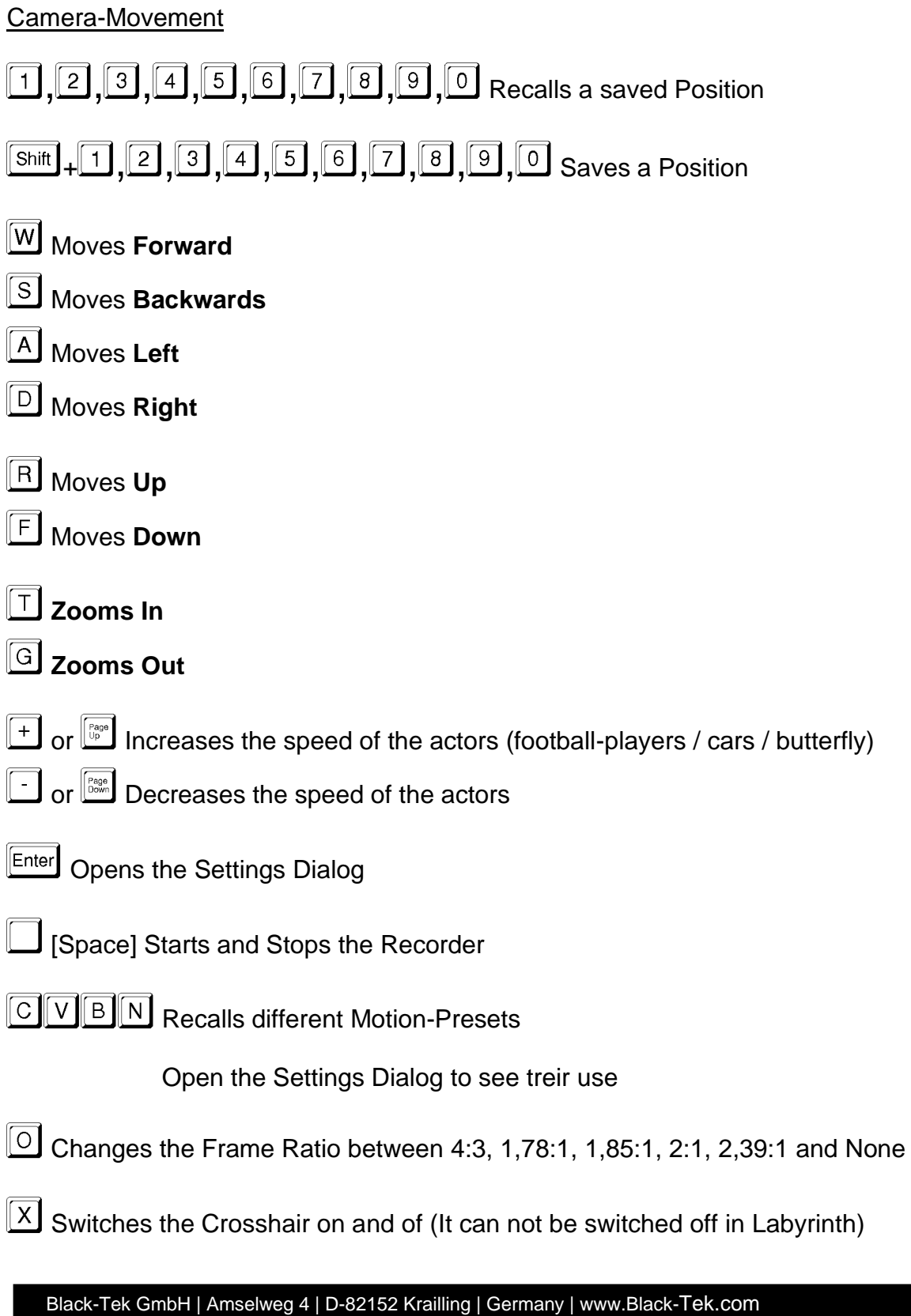

**Hardware-Settings** 

DIP-Switches

Switch 1 - ControllerMode

ON = MouseMode OFF = Joystick Mode You must restart the Controller to change Mode !

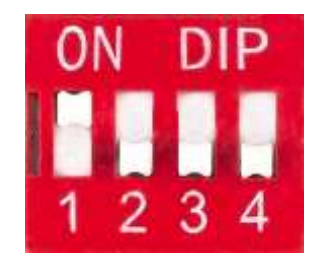

In MouseMode the Controller moves your MousePointer You can use any Software that uses the Mouse as a control device

In JoystickMode the Controller behaves like a USB-Joystick. You can use any Software that uses a Joystick as input device

Switch 2-4 are not assigned yet